# **PHIMS COVID-19 CASE INVESTIGATION STEPS**

- Check subject summary for any concurrent open investigations and close as appropriate. Eg. Close the contact investigation and change disposition to contact turned case.
- Navigate to subject > client details > client demographics
	- o \*Verify address. If missing, add as "MHSU" Address Type
	- o \*Add phone number (this is not pre-populated from the registry)
	- o \*Add language/interpreter if required
- Navigate to investigations. Select the COVID-19 Case Investigation go to Investigation Quick Entry.
	- o \*Enter indigenous identity and ethnicity if missing
	- o \*Select client home address at time of initial investigation
	- o Enter sensitive environment/occupation and details for occupational data collected
	- o \*Select staging close contact of known case, travel acquired, or unknown

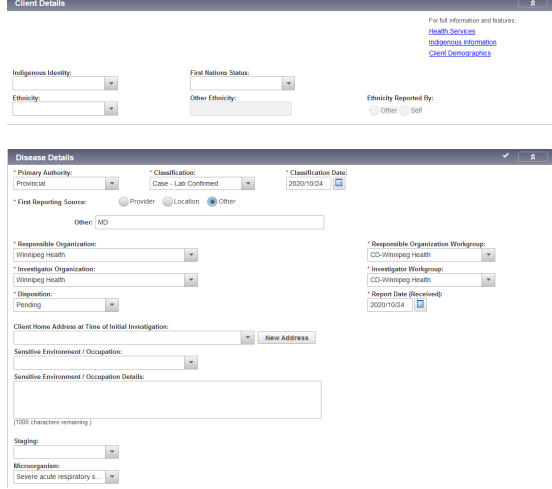

## **Enter symptoms:**

- Enter \*"asymptomatic", or \* "symptomatic" with onset date of first symptom
- Check off any other symptoms that are present, select set response, and select "yes" and apply

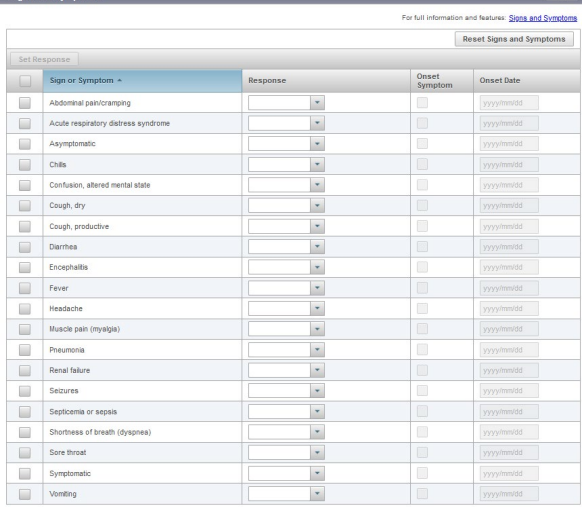

 $\boxed{2}$ 

### **Enter Risk Factors:**

- Enter \*all risk factors individually where response is "yes" and add additional information and dates.
- Check all risk factors where the response is "no", select set response, select "no", and apply.

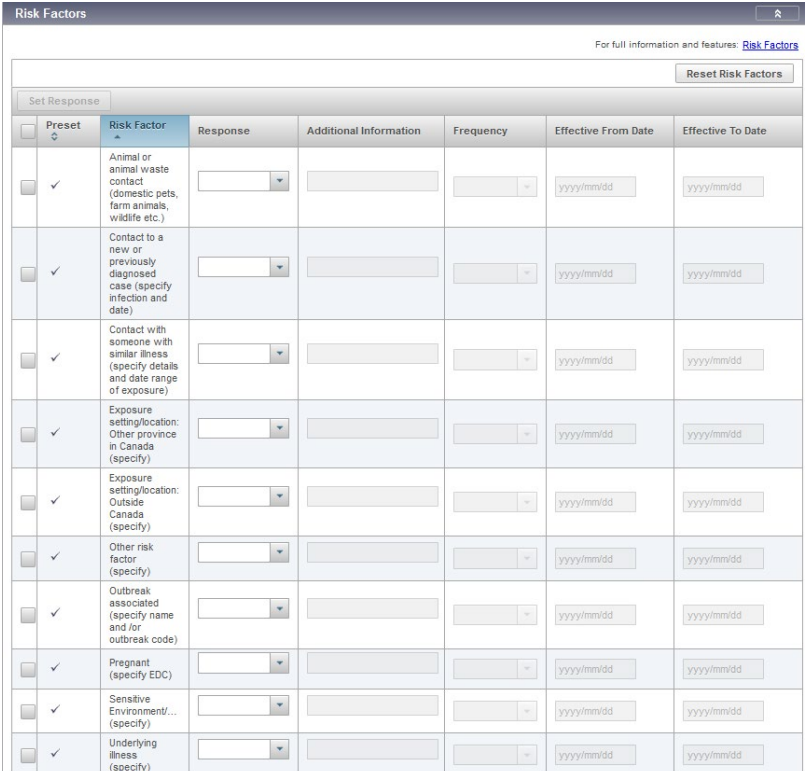

### **Enter Exposures:**

**Acquisitions events("AE") (the source of the infection if known or suspected)** – navigate to exposure summary and create acquisition event.

- Determine incubation period (14 days prior to onset of symptoms, or if asymptomatic, 14 days prior to specimen collection date:  $\frac{1}{2}$  / $\frac{1}{2}$  to  $\frac{1}{2}$  / $\frac{1}{2}$
- Should be completed if thereis a previous known or suspected exposure(s). E.g. this should be completed for cases staged as close contact or travel acquired.
- **Each setting should be entered as a separate AE** 
	- o Enter \*exposure name, \*acquisition start and end dates (if ended)
	- o Enter \*setting type and exposure location
		- **If travel** add the information on the mode of travel. Eg. Location Name = e.g., "Air Canada AC492; Toronto; Winnipeg; 12D, 2020-03-10; 2020-03-10; Sat next to sick person"
	- o Enter source (enter investigation ID if known case)

**Transmission events("TE")(contacts)** – navigate to exposure quick entry and create transmission event(s).

- Determine period of communicability (2 days prior to symptoms developing to 10 days from onset of symptoms, or if asymptomatic, 2 days prior to specimen collection date to 10 days afterspecimen collection date:  $_{-}/_{-}/_{-}$  to  $_{-}/_{-}/_{-}$
- **E** \* Enter all settings and the associated close contacts (known, unknown, and anonymous) during the period of communicability.
	- o Do not enter settings where there was no close contact(e.g. shopping with no close contact).
	- $\circ$  Enter each setting type as a different transmission event. All contacts that are associated with the setting with the same exposure dates can be entered in that TE.
	- $\circ$  Ensure all contacts entered in the TE have the same exposure dates, as the start and end dates will inform the contact isolation period – they must correspond.
- $\circ$  If contacts are in different investigation organizations, either create a separate TE with exposure quick entry for each organization, or add the individual(s) separately by navigating to the TE after it is created in exposure quick entry. Perform a known contact search that will individually add a contact and createan investigation that can be assigned to the other organization.
- $\circ$  Enter \*exposure name, \*transmission start and end dates (if ended)
- o Enter exposure location if relevant
- o Enter contacts (search clients, or add contact list note: do not save until all contacts are entered for this setting).
- o Enter contact investigation details:
	- \*First reporting source = "other" enter contact
	- \* \* enter responsible and investigator organization, workgroup
	- \* \*select disposition pending (default) or assign to call center

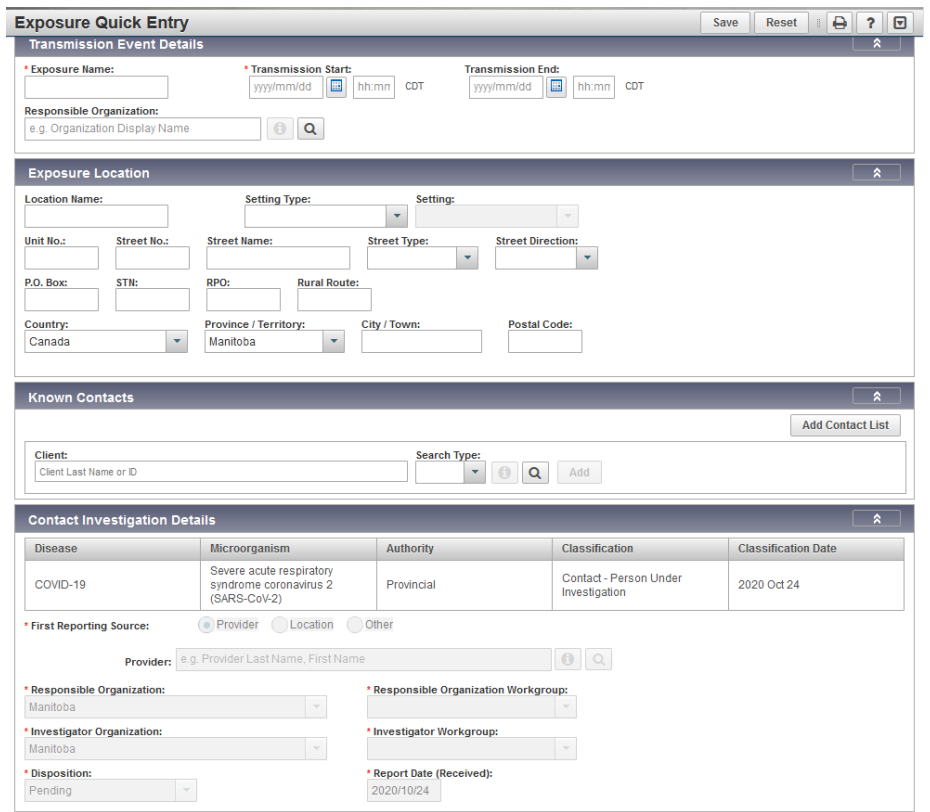

### **Enter Interventions:**

- Navigate to intervention summary and add relevant preset interventions
- Enter \*COVID Alert App Positive Key entry.
	- $\circ$  If client has app and key offered select disposition of "issued" or "declined", outcome= not applicable
	- $\circ$  If client doesn't have app select disposition of not completed, outcome= not applicable
	- o If not asked, select outcome of "unknown"
- Enter \*COVID Alert App Exposure notification.
	- $\circ$  If client has app, check if they received an exposure notification in the past 14 days select disposition of "issued" or "not issued", outcome= not applicable
	- $\circ$  If client doesn't have app select disposition of not completed, outcome= not applicable
	- o If not asked, select outcome of "unknown"
- **Enter \*isolation intervention with \*outcome (initially pending), \*start date, and \*end date corresponding** to period of communicability
- **Enter the relevant \*status assessment** 
	- $\circ$  The status should be updated if it changes. Updates may be added by MHSAL if noted on ADT system.

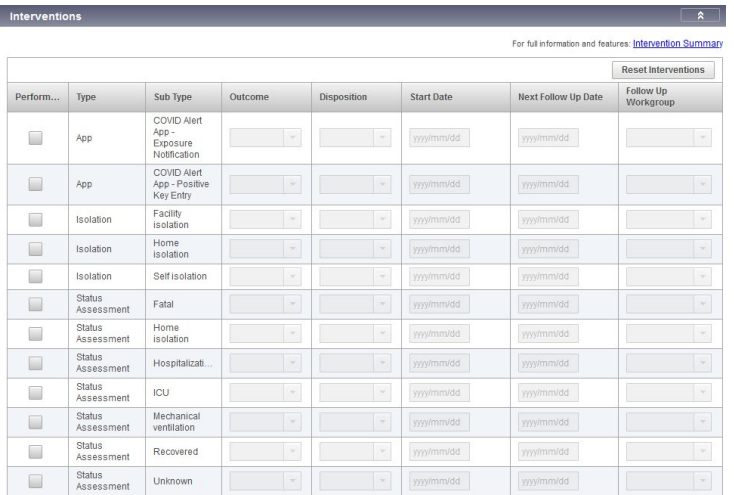

- Add relevant notes if required.
- Update disposition. Consider using call center for ADM's.

## **To close case: [note this may be done at the Call Centres]**

At end of isolation period:

- Ensure end date of isolation period is past. Update outcome of isolation intervention to "completed".
- Add status assessment of "recovered" or "fatal" and add start date.
- **Z** Close investigation.

## **PHIMS COVID-19 CONTACT INVESTIGATION STEPS**

- Check subject summary for any concurrent open investigations and close as appropriate. Eg. Close the older contact investigation and change disposition to "concurrent contact investigation".
- Navigate to subject > client details > client demographics
	- o \*Verify address. If missing, add as "MHSU" Address Type
	- o \*Add phone number (this is not pre-populated from the registry)
	- o \*Add language/interpreter if required
- Navigate to investigations. Select the COVID-19 Contact Investigation go to Investigation Quick Entry.
	- o \*Select client home address at time of initial investigation
	- $\circ$  Enter sensitive environment/occupation and details for occupational data collected

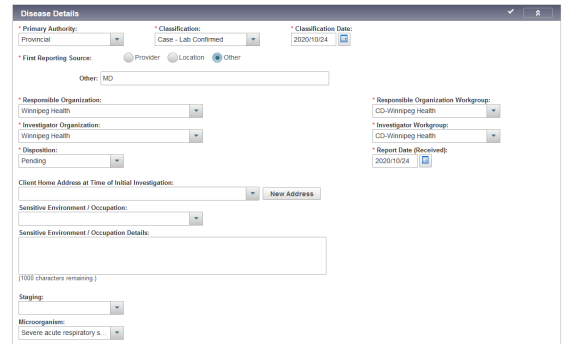

## **Enter symptoms:**

- Enter \*"asymptomatic", or \* "symptomatic" with onset date of first symptom
- Check off any other symptoms that are present, select set response, and select "yes" and apply

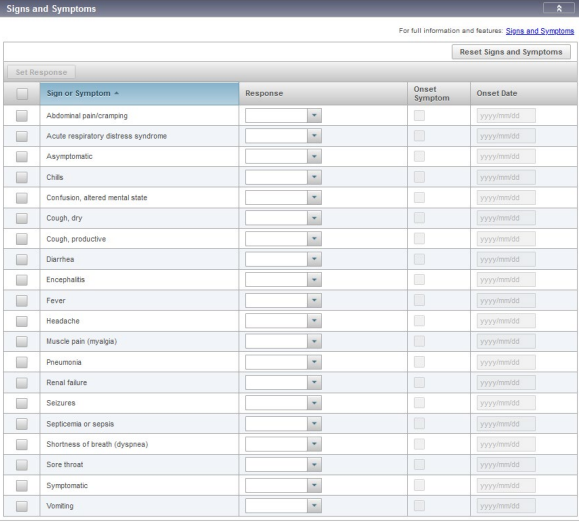

## **Do Not Enter Risk Factors**

No risk factors on contact form

### **Review Exposures:**

- Check if more than one acquisition event. Identify the date of the most recent acquisition end date. If acquisition end date is missing, go to exposure summary and navigate to the transmission event of the case to determine if the date was entered. (see appendix A at end of document for calculating isolation dates.)
	- o **Note that depending on how the transmission event was entered, the AE on the contact investigation may not display the acquisition end date. You must check the transmission event for the end date if it is missing.**
- Determine incubation period (14 days after to the last exposure date) which corresponds to the isolation period: \_\_/\_\_/\_\_ to \_\_/\_\_/\_\_

## **Enter Interventions:**

- **Navigate to intervention summary and add relevant preset interventions**
- **Enter \*COVID Alert App Exposure notification.** 
	- $\circ$  If client has app, check if they received an exposure notification in the past 14 days select disposition of "issued" or "not issued", outcome= not applicable
	- $\circ$  If client doesn't have app select disposition of not completed, outcome= not applicable
	- o If not asked, select outcome of "unknown"
- **Enter \*isolation intervention with \*outcome (initially pending), \*start date, and \*end date corresponding** to self-isolation period. Start date should reflect when the contact started self-isolating.
- Add first follow-up on isolation.
	- o Click "add follow-up"
	- o Enter follow-up type (telephone), follow-up disposition (completed, unsuccessful, completedreferred to nurse), has symptoms (yes/no).
	- Add relevant notes in comment box of follow-up if required.
	- **P** Click save

## **Enter Notes:**

Enter notes if required.

## **Ensure Investigation Disposition has been updated:**

- Consider using:
	- **D** call center for active daily monitoring (ADM's through the Canadian Red Cross or COVID-19 Call Center at Deer Lodge) – use "follow-up by call center" or "follow-up by Canadian Red Cross" according to the direction provided by your region.
	- For contact notification, use "follow-up by Statistics Canada" for known contacts with investigations created, who will notify the contact and provide education on self-isolation.

## **To close contact:**

At end of isolation period:[may be done at Call Centre]

- $\Box$  Ensure end date of isolation period is past. Update outcome of isolation intervention to "completed".
- **Z** Close investigation.

## **Appendix A: Determining Isolation Dates:**

- Check subject summary for concurrent contact investigations and ensure most recent investigation and associated exposure dates are being used.
- Navigate to Exposure summary:

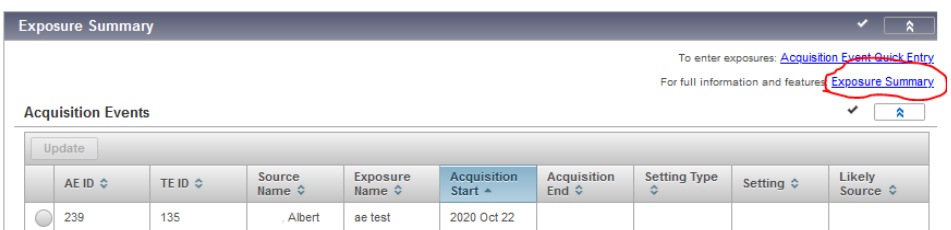

- Make sure you are using the most recent exposure dates if there is more than one AE.

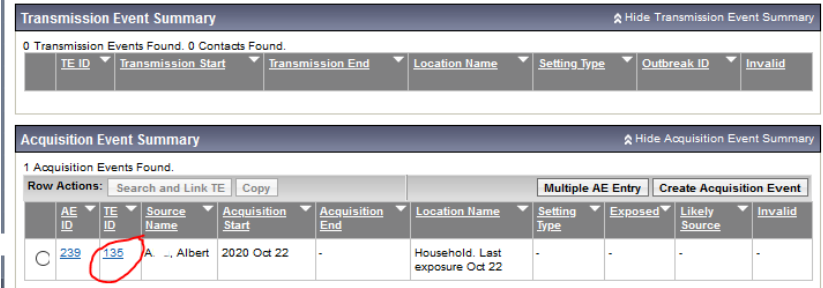

- Click on the TE ID to navigate to the transmission event (TE) from the case.
	- o Note that the AE may not display the acquisition end date from the transmission event, depending on how the TE was entered. You must check the transmission event for the end date if it is missing.
- Review the TE event date/time:

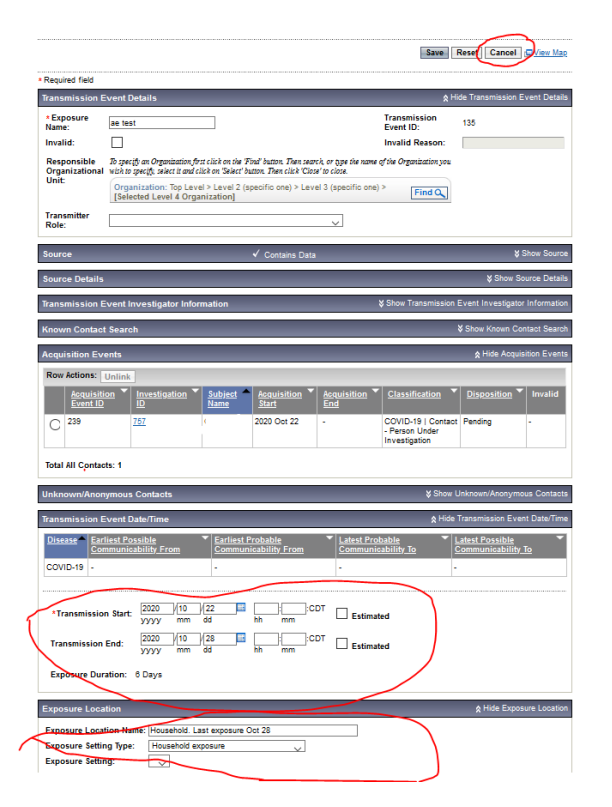

- The isolation end date should be 14 days from the TE end date (the last date of exposure). If the TE end date is missing, calculate 14 days from the start date. Make a note of the start and end dates for the TE and the associated self-isolation start and end dates. The last date on the TE should be considered day 0, and self-isolation will end at midnight on day 14.
- The exposure location may also provide some context about the exposure. The details in the location should not be shared with the contact, as this may identify the case, but may help in provide additional context on the exposure to identify any issues with the self-isolation dates.
- When the review is complete, click cancel at the top, which will take you back to the investigation you are working on.
- Navigate to the Intervention Summary.
- Select the preset isolation intervention you wish to add: (home isolation if at home, self-isolation if at another location, facility isolation if in a facility), and click "add preset".

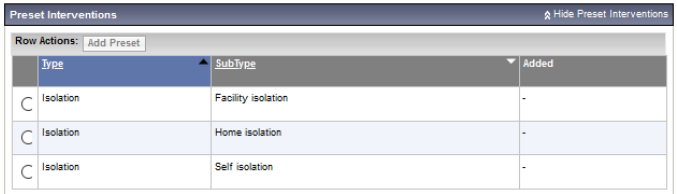

- Add the intervention disposition (in progress), the outcome (pending), the isolation start date (when they began isolating) and end date from your above calculation based on the transmission event date(s).
- Click save

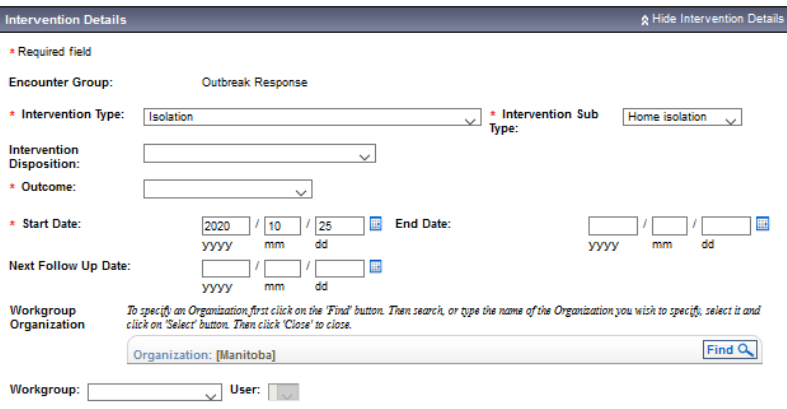